SimLab 3D PDF Template Settings

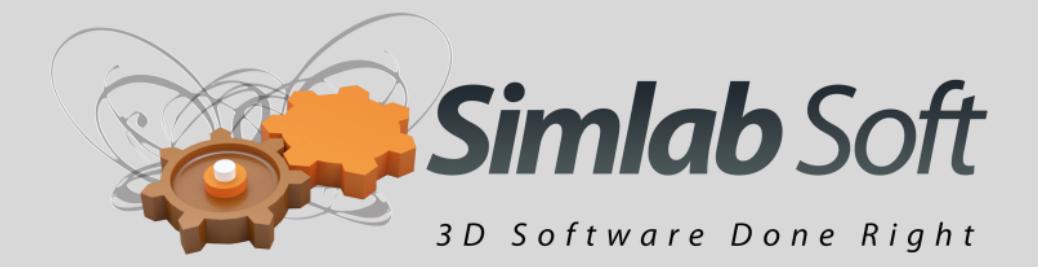

# **SimLab 3D PDF Settings**

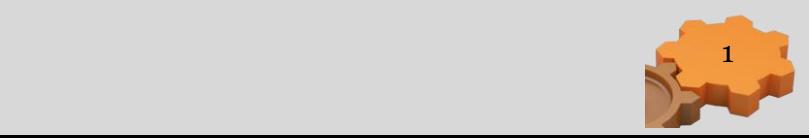

# **3D PDF Template Settings**

**PDF Settings** dialog enables the user to control the generated 3D PDF file(s). The dialog can be opened by clicking **PDF Export ->Settings** from under the **SimLab** menu. Upon selecting this option, the PDF Settings dialog will open. This dialog enables users to control the generated 3D PDF file(s), and it has four tabs described below.

### **Template Tab**

**Template** tab is where a user can browse to the folder containing the 3D PDF template. In this tab a user can create **New** templates, **Edit**, **Delete**, or **Refresh** template(s).

Clicking the **New** button will open SimLab Designer window. SimLab Designer is a simple application that enables users to design and save their own 3D PDF templates, to be used when exporting their 3D models into 3D PDF.

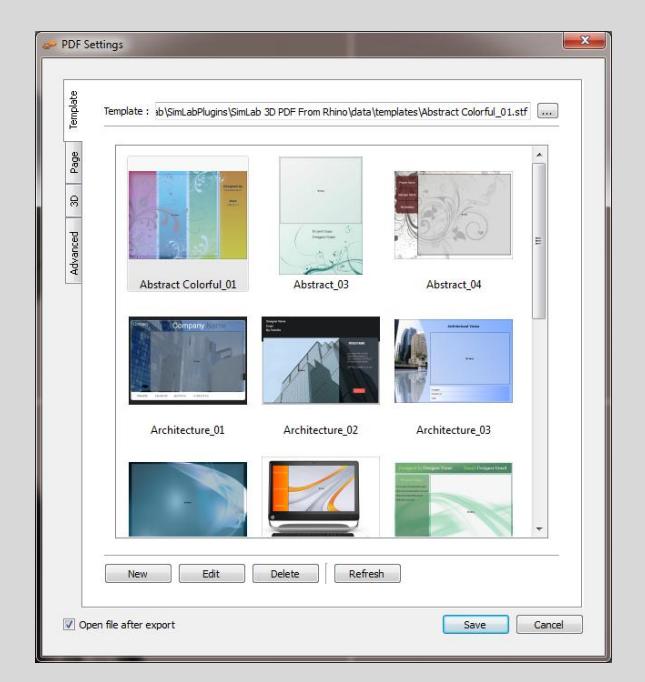

# **Page Tab**

In this tab a user can add background music to the generated 3D PDF file, and a Password for protection.

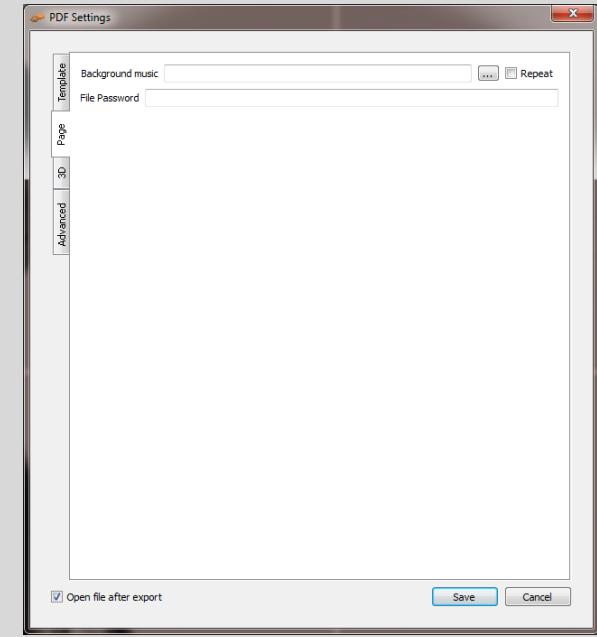

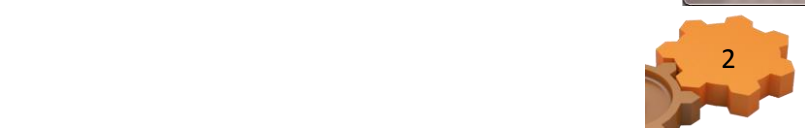

#### **3D Tab**

**Show 3D Toolbar**; shows or hides the 3D toolbar in Acrobat reader when opening the 3D PDF file.

**Show World Axes**; shows or hides the world axes, in the lower left part of the generated 3D PDF file.

**Disable Selection**; disables or enables selection of geometries in the generated 3D PDF file.

**Navigation Mode**; the user can set the default navigation mode for the generated 3D PDF file to be one of the following Rotate, Spin or Walk. The user of the 3D PDF file can choose to change this default mode from inside the generated 3D PDF file.

**Default Render Mode**; using this option, the user can select the default render mode to be one of the following (Solid, Solid Wireframe, Transparent,

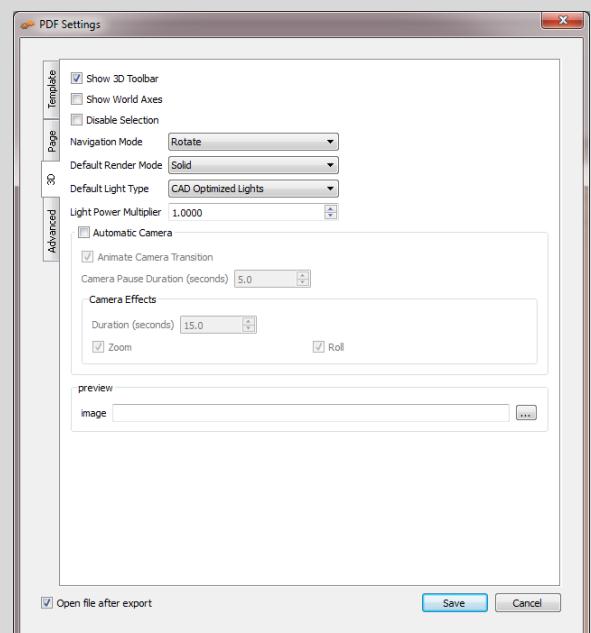

Transparent Wireframe, Illustration, Shaded Illustration, Transparent Bounding Box, Solid Outline, or Bounding Box, Transparent Bounding Box Outline, Wireframe, Shaded Wireframe, Hidden Wireframe, Vertices, Shaded Vertices).

The images bellow show the same model using different render modes.

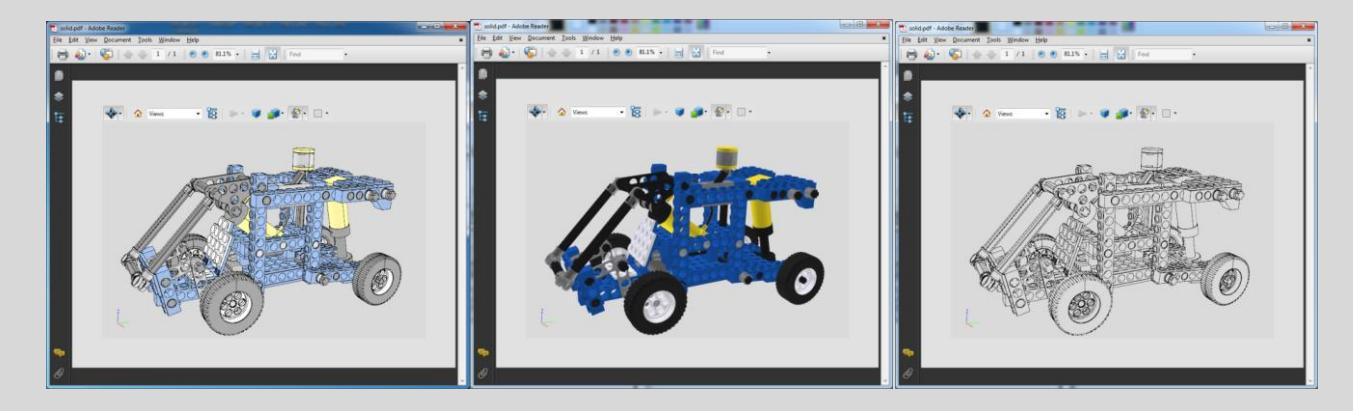

**Default Light Type**; light type can be one of the following: white, day, night, bright, CAD optimized, cube, or head lamp.

**Light Power Multiplier**; increasing this value increases the brightness in the generated 3D PDF file.

**Automatic Camera;** this option enables automatic switching between, the different cameras in the scene. When automatic camera is enabled, the user can select the **Pause Duration**, which is the time in seconds for which the camera will stand still before camera effect starts. **Animate** 

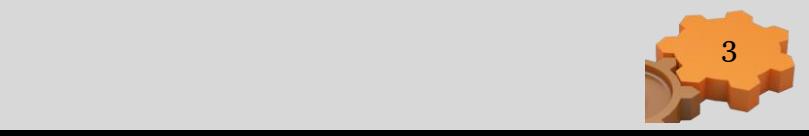

**Camera Transition** is an option for animating the transition between different cameras in the scene. The **Duration (seconds)** is the time of the animated transition. In case of no animated transition:

Time before switching cameras = Pause Duration + Duration (seconds)

A user can select the camera effect to be Zoom, Roll or the two combined. The camera effect will take place for the camera effect duration.

In case the Automatic Camera option is not checked, the 3D PDF file will be exported with the scene cameras, but without switching between them.

The **Preview Image** selection box is available for the user to select an image that will be displayed upon browsing for 3D PDF files, to help the user in selecting the required file. This image will also be displayed when the user first opens the 3D PDF file, then the original 3D model will appear. The image can be a rendered view image of the model/scene.

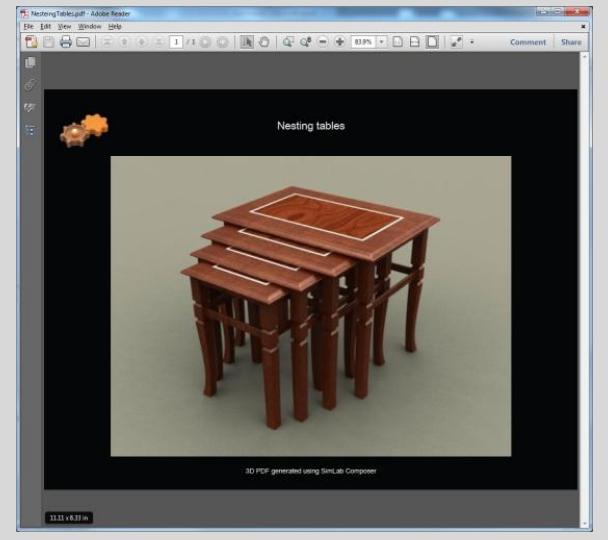

#### **Advanced Tab**

**Open file after export** check box; will open the generated 3D PDF file.

**Full Screen** check box; if checked will make the 3D PDF file start in Full screen mode.

Advanced users can use advanced settings to insert Java scripts to control both, the PDF document, and the included 3D model.

Details about Java script support in 3D PDF files can be found at;

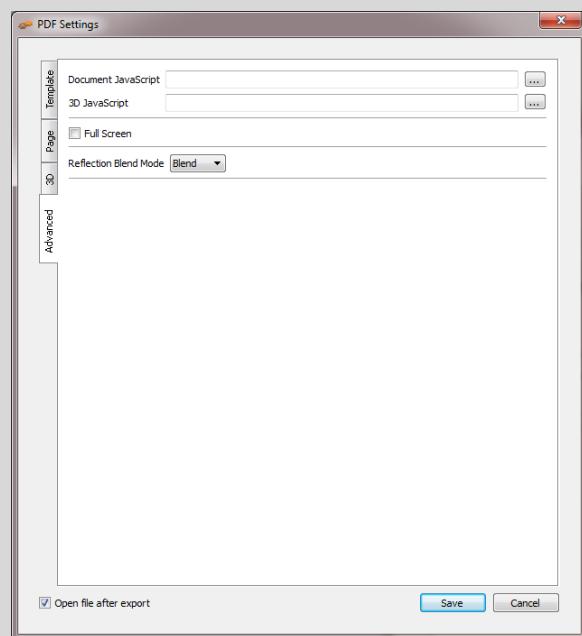

**<http://www.adobe.com/devnet/acrobat/javascript.html>**

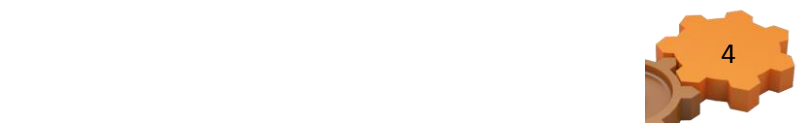